# FH820

NET IMPRESS フラッシュマイコンプログラマ用 コントロールモジュール

インストラクションマニュアル

株式会社 DTSインサイト

## FH820(SH72115) INSTRUCTION MANUAL No.M2388AL-05

# 改訂履歴

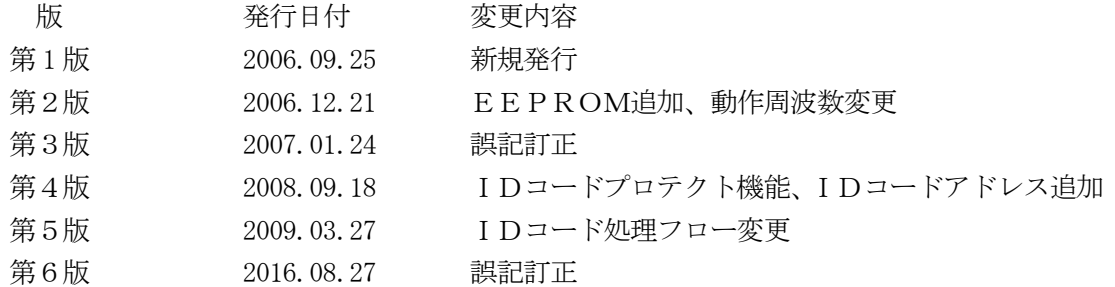

### おことわり

- 1) 本書の内容の全部または一部を、無断転載することは禁止されています。
- 2) 本書の内容は、改良のため予告なしに変更することがあります。
- 3) 本書の内容について、ご不審な点やお気付きの点がございましたらご連絡ください。
- 4) 本製品を運用した結果の内容の影響につきましては、3)に関わらず責任を負いかねますので ご了承ください。

© DTS INSIGHT CORPORATION. All Rights Reserved. Printed in Japan

目次

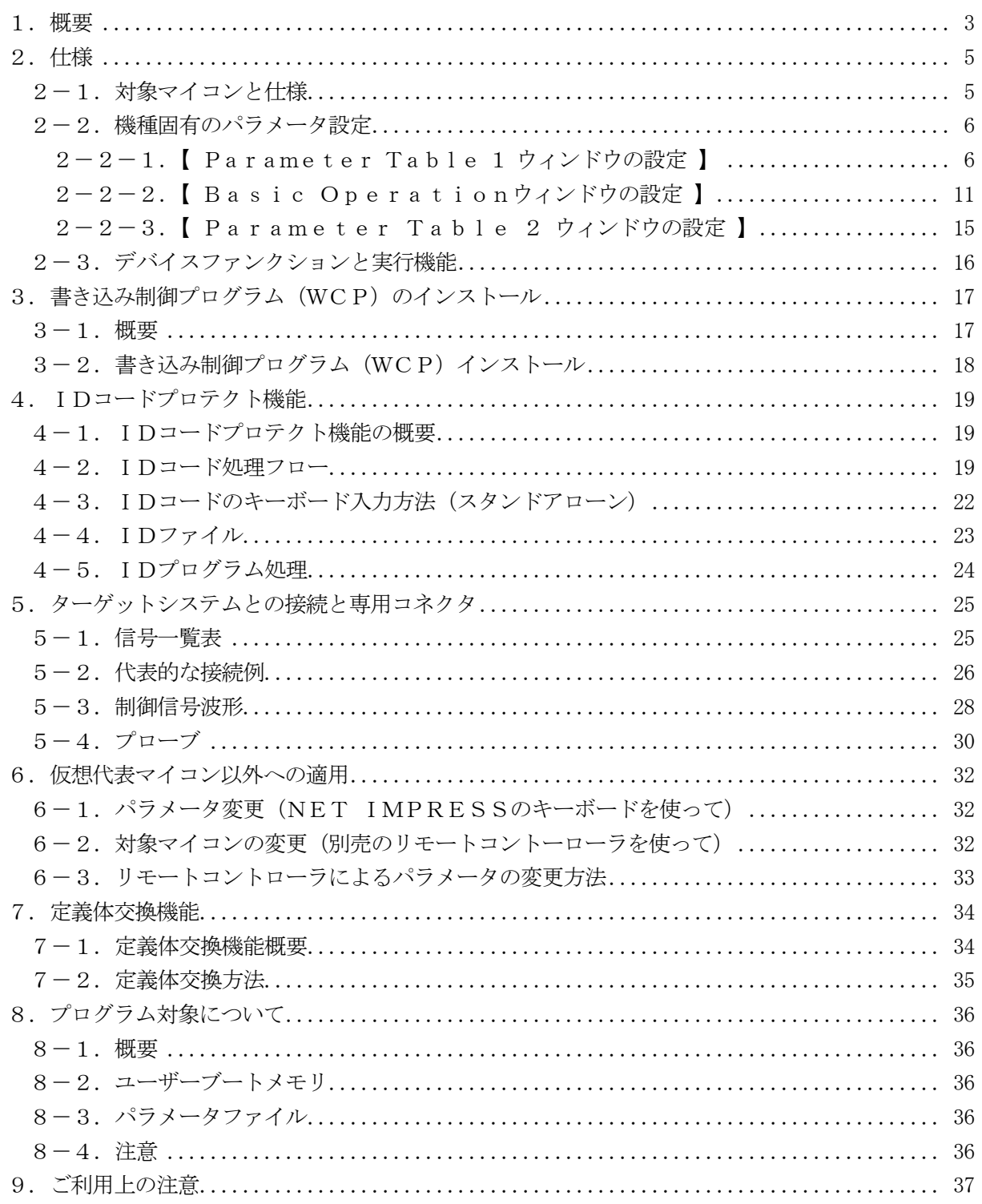

### 1.概要

FH820は、NET IMPRESSアドバンスオンボードフラッシュマイコンプログラマ用のコ ントロールモジュールです。

FH820は、ルネサスエレクトロニクス社製:SH72115をベースにした、仮想代表マイコ ンを代表機種とする、これと同一のアルゴリズム・プロトコルで書き込み可能なフラッシュメモリ内 蔵マイコンを対象とします。

書き込み制御情報を内蔵したコンパクトフラッシュカードで構成されます。

コントロールモジュール(コンパクトフラッシュカード)の書き込み制御情報エリア以外は、DO Sファイル領域として、お客様がホストコンピュータ上で作成したオブジェクトファイルの一時的保 管領域等としてご利用頂けます。

コントロールモジュールは、/P128,/D128,/D512のオプション指定となります。 Dタイプはコントロールモジュールフォルダ切り替えが可能です。

弊社では、標準のプローブケーブルとして、AZ410,AZ411,AZ412,AZ413の 4タイプをご用意しております。

その他のプローブケーブルについては、弊社又は代理店にお問い合わせください。

## < ご注意 >

コントロールモジュールでは、当該仮想代表マイコンと同一のアルゴリズム・プロトコルをもつ、 他のマイコンの書き込みが可能です。

### 必ずお客様がお使いになられるフラッシュメモリ内蔵マイコン用のマイコンパックと組み合わせ てご使用ください。

書き込み方式の異なるマイコンに対するご利用は、ターゲットマイコン及びそれを含むユーザーシ ステムを破壊する恐れがあります。

### 【 確認事項 】

a. コントロールモジュールの対応マイコンリストに使用されようとするマイコン名が 含まれているか?

ご不明な点は、弊社又は代理店へお問い合わせください。

# 2.仕様

2-1.対象マイコンと仕様

特に記載なき項目は、NET IMPRESS標準に準じます

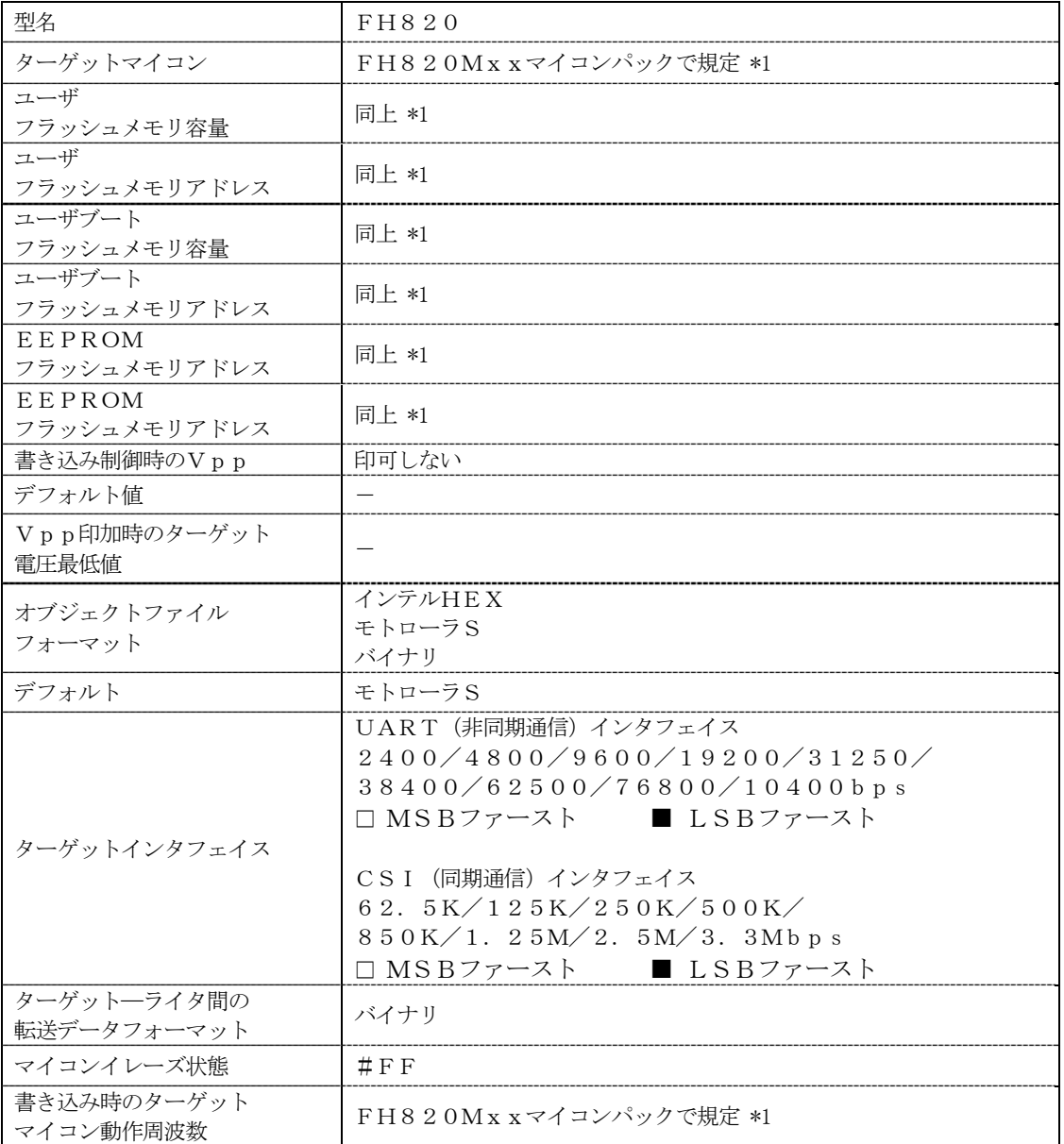

- \*1 FH820はフラッシュロムのユーザーメモリ/EEPROM/ユーザーブートメモリ の3種類に対応しています。詳細は7章及びマイコンパックのインストラクション マニュアルを参照してください。
- \*2 プログラミング時の内部クロック(逓倍比率)はクロックモードによって異なります。 クロックモードについては"2-2.機種固有のパラメータ設定"をご参照ください。

#### 2-2.機種固有のパラメータ設定

AZ490 (リモートコントローラ: Windows上で動作)を利用して次の初期設定を行いま す。

リモートコントローラのご利用方法については、AZ490:リモートコントローラのインストラ クションマニュアルをご参照ください。

 $2-2-1$ . 【 Parameter Table 1 ウィンドウの設定 】

Parameter Table 1 画面上で、ターゲットマイコンにあったパラメータ設定を行いま す。

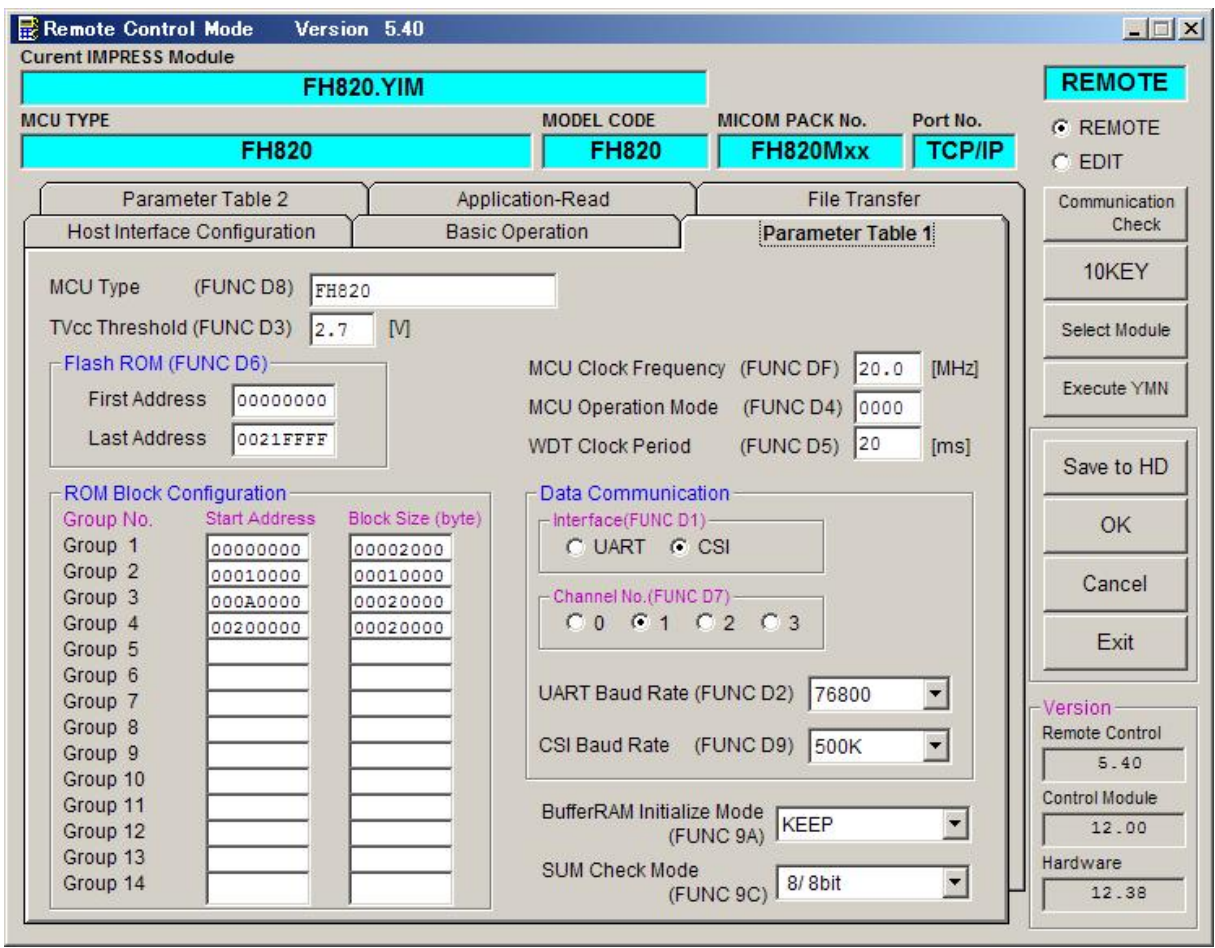

① TVcc Threshold【 FUNC D3 】

ターゲットマイコンの動作電圧の下限値よりさらに10%程低い値を設定してください。 NET IMPRESSは、ターゲットマイコンの動作電圧(TVcc)を監視しており、 この電圧がここで設定する電圧値以上の時に、デバイスファンクションを実行します。 NET IMPRESSでのTVccスレッショルドの設定は、NET IMPRESSの インストラクションマニュアル【 5-4-5 TVccスレッショルド設定 】をご参照ください。

② Flash ROM【 First/Last Address 】【 FUNC D6 】 マイコンに内蔵されているフラッシュメモリ領域(First/Last Address)を 設定してください。 NET IMPRESSでのFlash ROMの設定はできずに、表示のみとなります。

NET IMPRESSインストラクションマニュアル【 5-4-8 フラッシュメモリ領域 表示 】をご参照ください。

③ ROM Block Configuration

フラッシュメモリのブロック構成を設定します。

< ブロック情報テーブル >

ブロック情報テーブルは、ブロックグループNo.、ブロックグループのスタートアドレス、 ブロックサイズの3情報からなります。

ブロックグループNo.: Group1~Group14までの14Groupが指定できます。 連続したブロックサイズの等しい一群のブロックを一つのブロック グループとして、アドレスの若い方から、若い番号のブロック番号を 付与します。

スタートアドレス: ブロックグループの開始アドレスです。 このアドレスからブロックサイズで定められた大きさのフラッシュ メモリが連続して並び、一つのブロックグループを構成します。

ブロックサイズ: NET IMPRESSは、次の(ブロック)グループアドレスまで、 このブロックサイズで定められたフラッシュメモリブロックが連続して 配置されるものと解釈されます。

> また、ブロックサイズを1にするとアクセス禁止領域となります。アク セス禁止領域はデバイスファンクション実行領域でも、デバイスファン クションが実行されません。

例 )

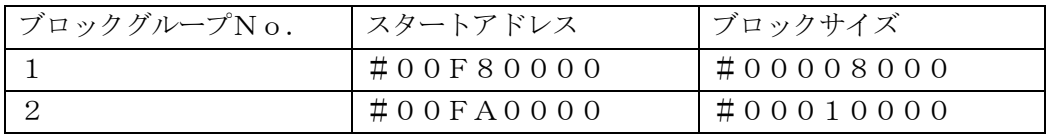

スタートアドレス

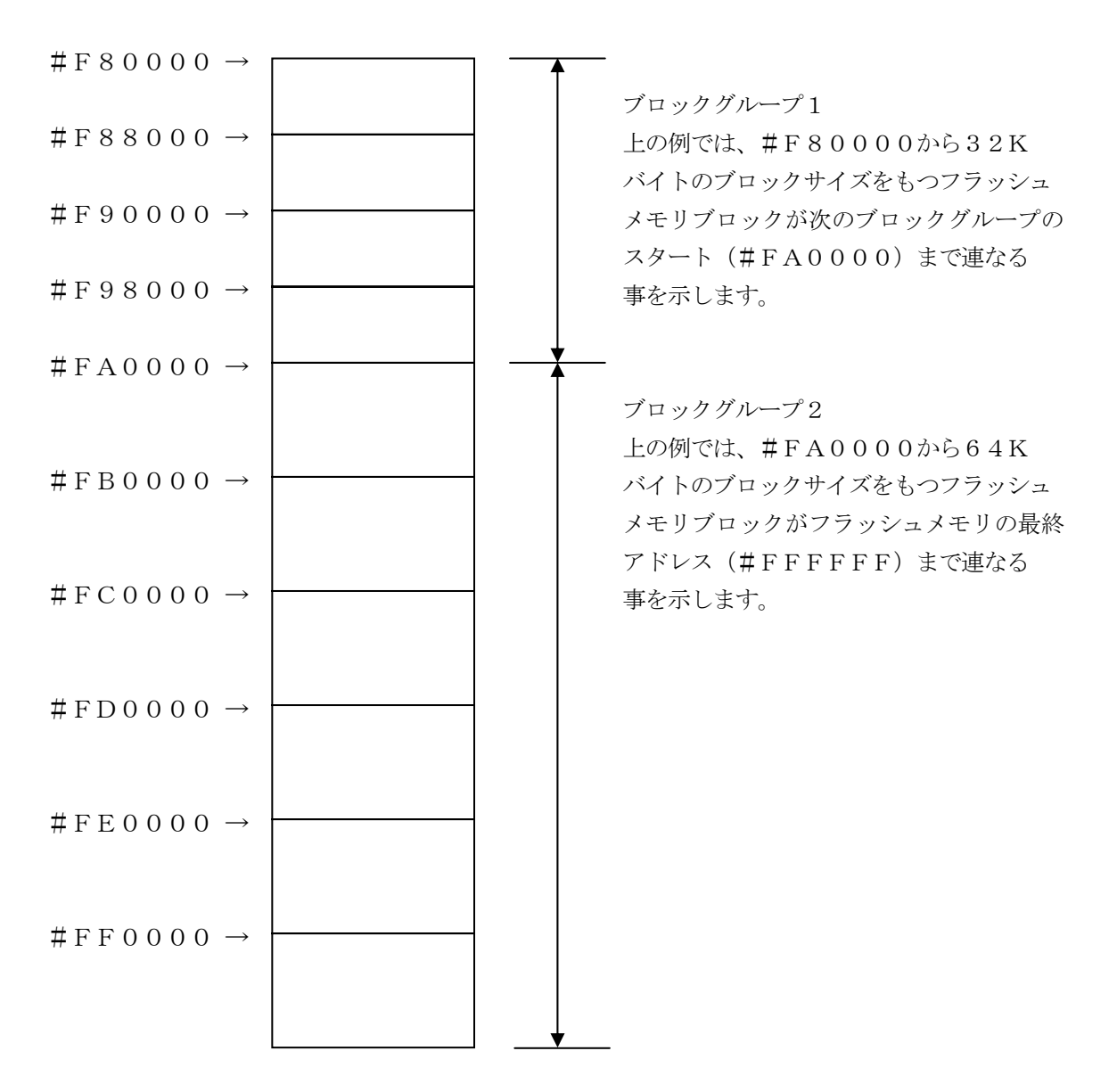

④ MCU Clock Frequency【 FUNC DF 】 ターゲットマイコンの入力クロックを設定します。 NET IMPRESSでのクロック設定は、NET IMPRESSのインストラクション マニュアルをご参照ください。

⑤ MCU Operation Mode【 FUNC D4 】

マイコン固有のオペレーションモードを設定します。

FH820ではクロックモードを指定します。

使用するクロックモードに応じて設定してください

(クロックモードが無い場合この設定を行う必要はありません)

例)クロックモード1の場合 1を設定、クロックモード2の場合 2を設定 …

正しく設定されていない場合、マイコンとの通信が確立できなくなります。

⑥ WDT Clock Period【 FUNC D5 】

NET IMPRESSは、オンボードプログラミング中に定周期のクロックパルスを出力する 機能を持っています。この周期を利用する場合はWDT周期の設定を行います。 定周期パルスは、3-1信号一覧表のWDT(18ピン端子)信号から出力されます。 NET IMPRESSでのWDT設定は、NET IMPRESSのインストラクションマニュ アル【 5-4-7 ウォッチドックタイマ設定 】をご参照ください。

⑦ Data Communication

NET IMPRESSとターゲットマイコン間の通信設定を指定します。 FH820では、ウィンドウの各項目を次のように設定してください。

・ 通信路選択【 FUNC D1 】 UART(非同期通信)または、CSI(同期通信)を選択してください。 NET IMPRESSでの通信路設定は、NET IMPRESSのインストラクションマニュ アル【 5-4-2 通信路設定 】をご参照ください。

・ Channel No.【 FUNC D7 】 FH820での通信チャネル設定は必要ありません。 ・ UART Baud Rate【 FUNC D2 】 UART通信時の通信速度を設定します。 2400/4800/9600/19200/31250/38400/62500 /76800/10400 bpsより選択してください。 NET IMPRESSでのUART通信速度設定は、NET IMPRESSのインストラク ションマニュアル【 5-4-3 UART通信速度設定 】をご参照ください。

・ CSI Baud Rate【 FUNC D9 】 CSI通信時の通信速度を設定します。 62.5K/125K/250K/500K/850K/1.25M/2.5M /3.3Mbpsより選択してください。 NET IMPRESSでのCSI通信速度設定は、NET IMPRESSのインストラクショ ンマニュアル【 5-4-4 CSI通信速度設定 】をご参照ください。

#### ⑧ MCU Type【 FUNC D8 】

この項目へ設定された内容が、ウィンドウ左上部のMCU Type及びNET IMPRESS 本体上に表示されます。

マイコンの型名、お客様の装置型名など任意の文字を16桁まで入力できます。

 $\Omega$  OK

Parameter Table 1ウィンドウ内容を、コントロールモジュールに転送するキー です。①~⑧の設定変更後は、ウィンドウに移る前に必ず、OKキーを押してください。 OKキーが押されなければ、パラメータは反映されません。

# $2-2-2$ . | Basic Operationウィンドウの設定 ]

Basic Operationウィンドウ上では、次の2項目の設定を行います。

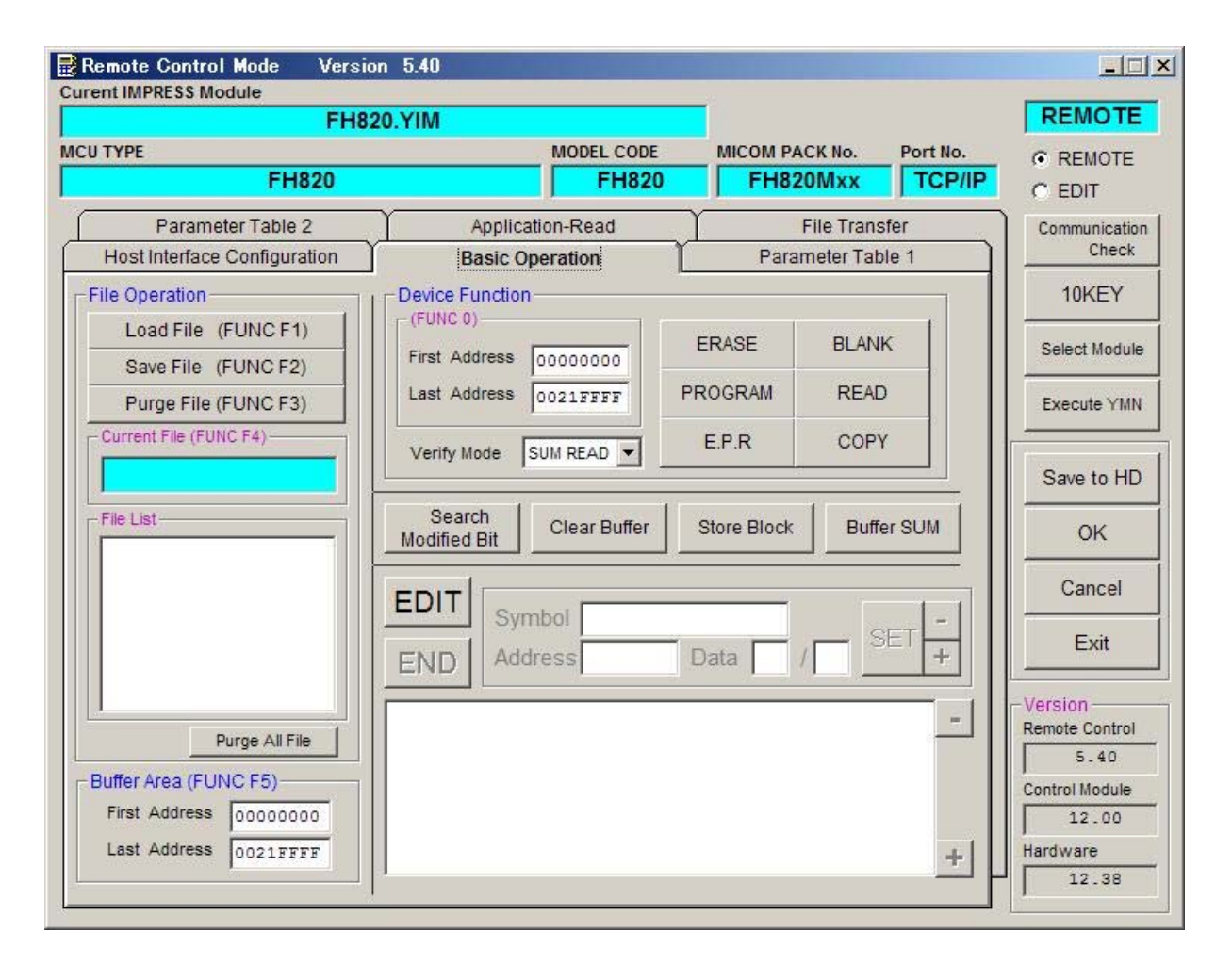

① Device Function【 FUNC 0 】

マイコンへのデバイスファンクションの対象領域を設定します。

通常は、2-2-1.②項のFlash ROM領域と同じ設定にします。

デバイスファンクションアドレス【 FUNC 0 】は、その設定アドレス値により、図2-2-2-1のようにフラッシュメモリのブロック境界アドレスに自動アライメントされます。

この自動アライメントされた領域に対して、デバイスファンクションが実行されます。

② Buffer Area【 FUNC F5 】

NET IMPRESSのバッファメモリ上のデータをセーブ・ロード (バイナリファイルの場合) する領域を設定します。

通常は、2-2-1. 2項のFlash ROM領域と同じ設定にします。

図2-2-2-2は、Device Function【 FUNC 0 】、Buffer Area 【 FUNC F5 】、Flash ROM Area【 FUNC D6 】の関係を示しています。

 $\Omega$ OK

ウィンドウ内容を、コントロールモジュールに転送するキーです。 ①~②の設定変更後は、ウィンドウに移る前に必ず、OKキーを押してください。 OKキーが押されなければ、パラメータは反映されません。

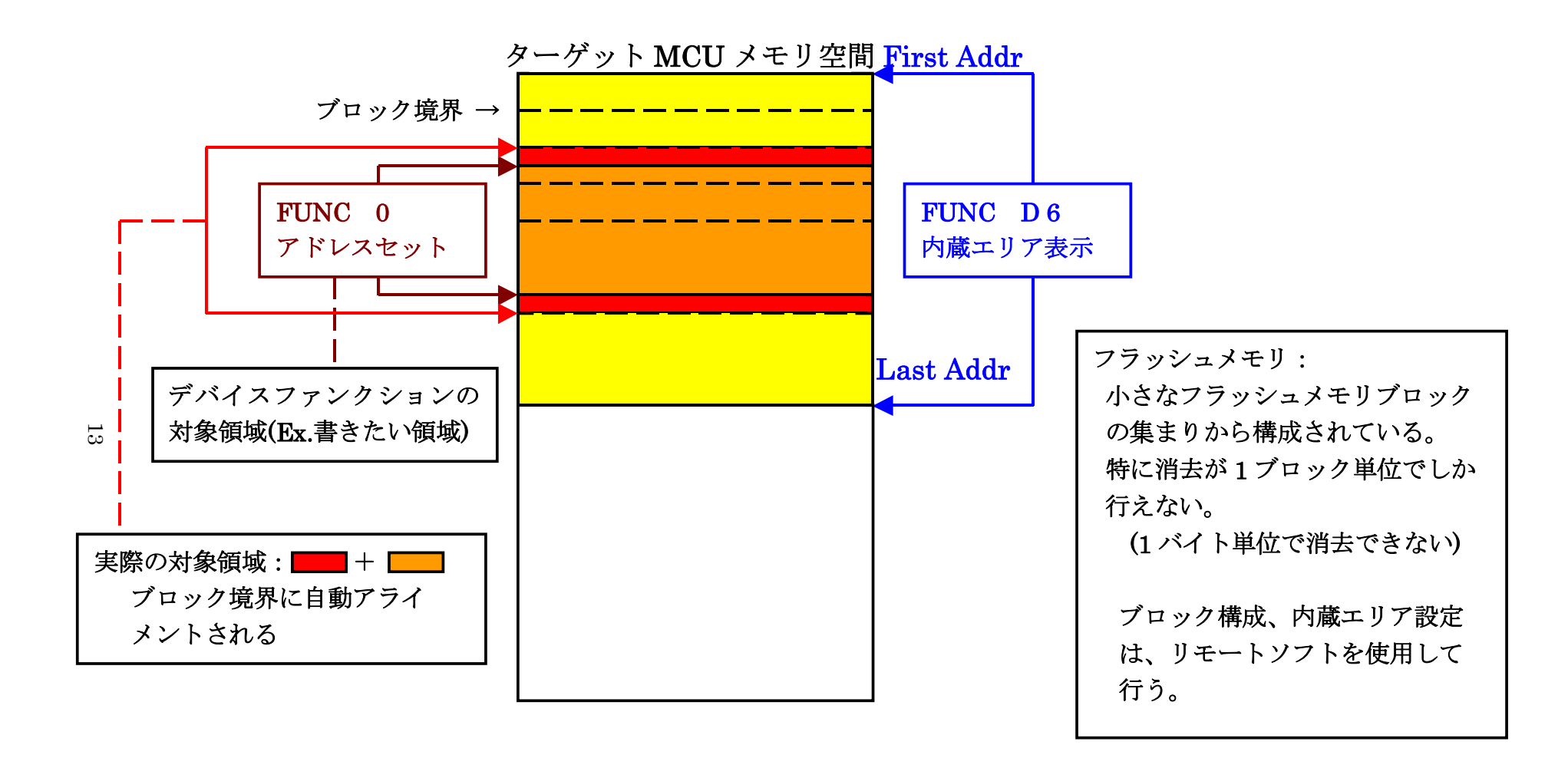

FUNC 0 アドレスセットとアドレスアライメント

図 $2-2-2-1$ 

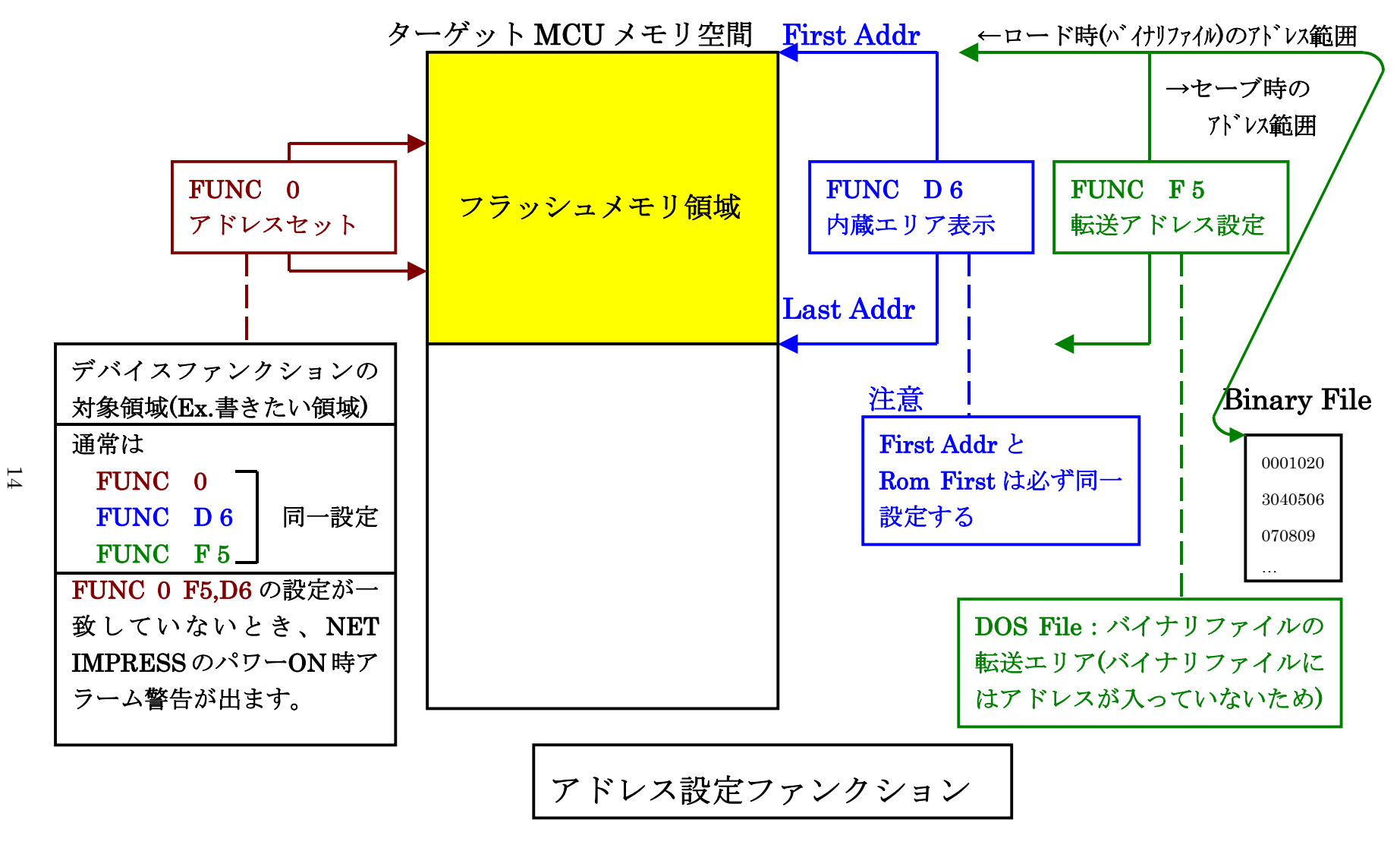

 $2-2-2-2$ 

2-2-3. 【 Parameter Table 2 ウィンドウの設定 】

この設定ウィンドウには、マイコン固有パラメータが設定されていますので、変更しないでくださ い。

# 設定変更が必要な場合は、事前に必ず弊社サポートセンタまで、ご相談ください。

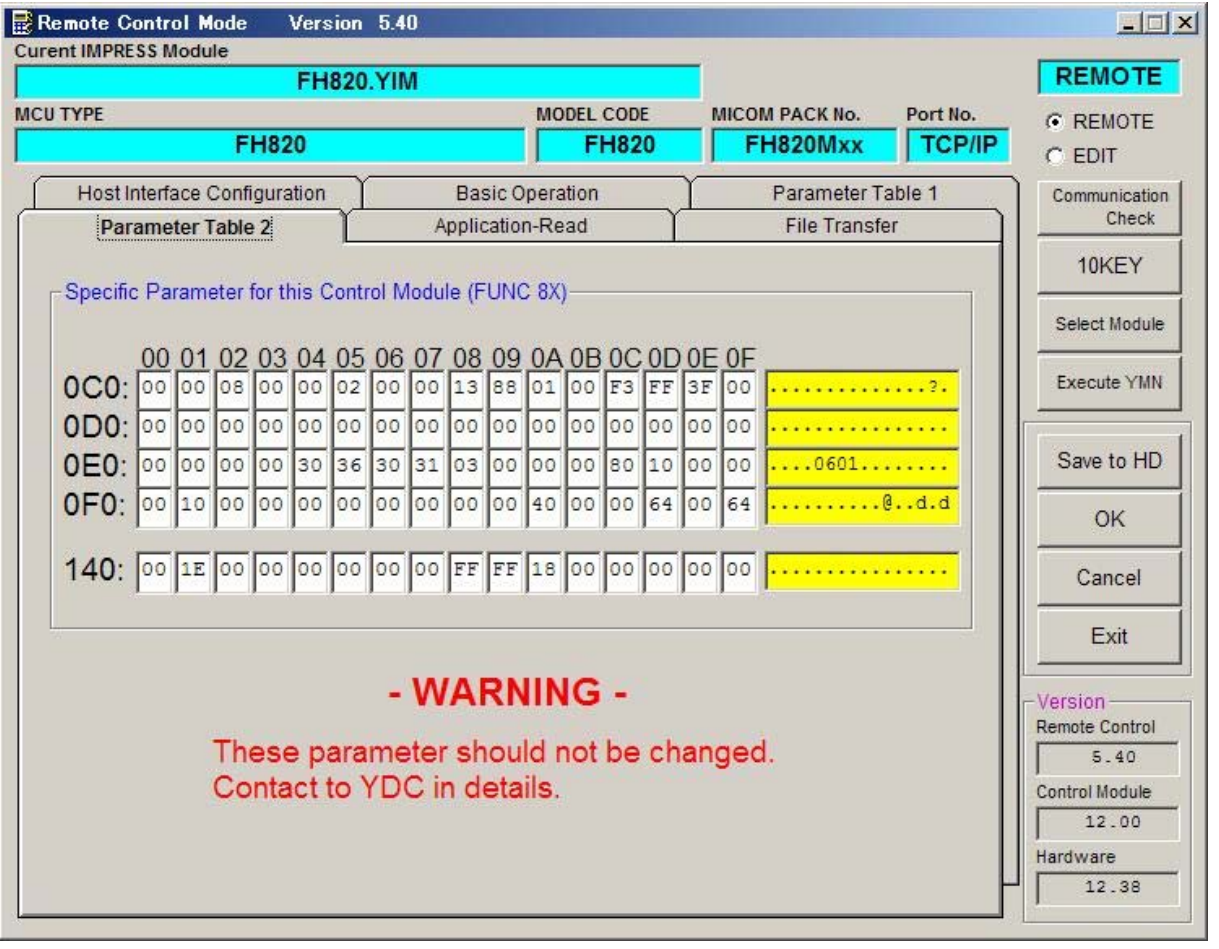

#### 2-3.デバイスファンクションと実行機能

NET IMPRESSのデバイスファンクション起動時に実行される機能は以下のとおりです。

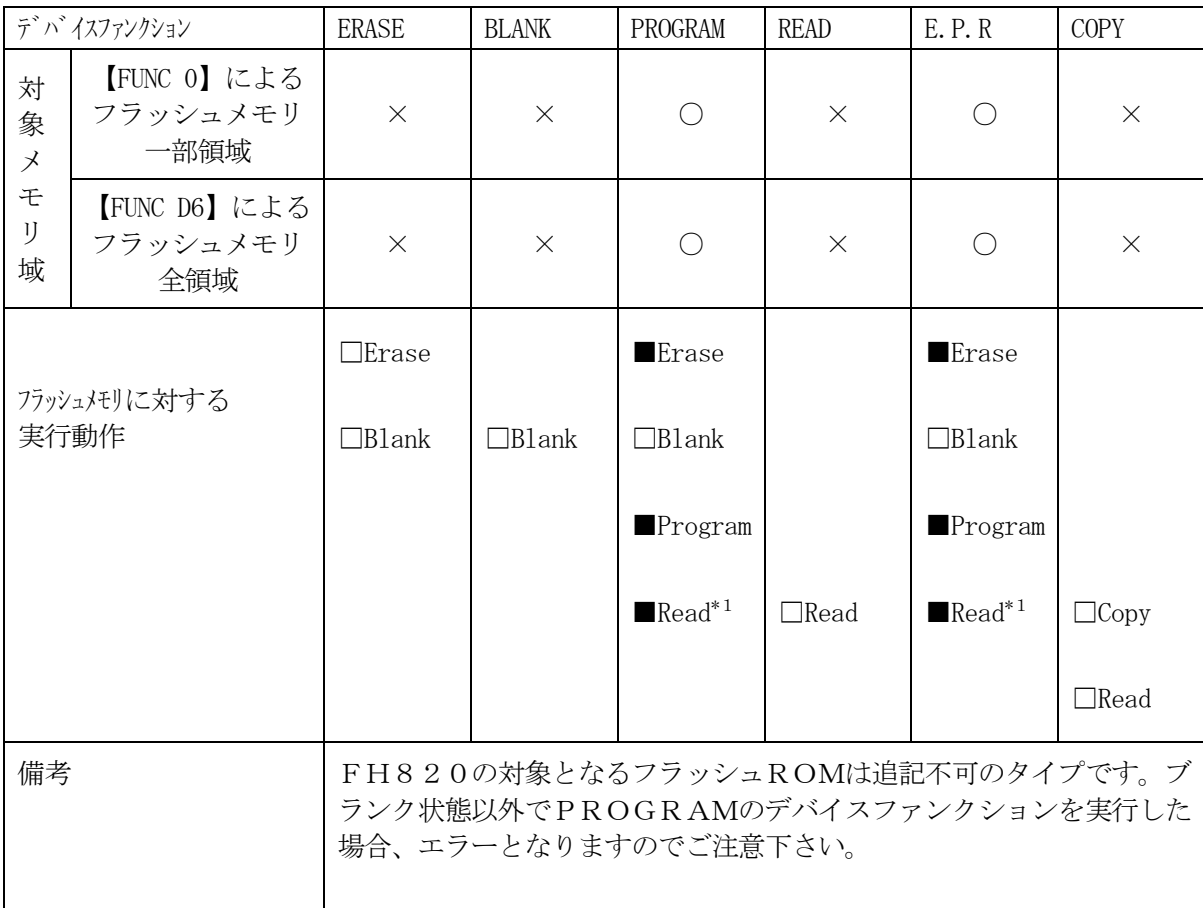

\* 1:デバイスファンクションE.P.R、Program時に実行される、Read Verifyは、Read Verify Mode【 FUNC 99 】で設定されている リードベリファイが実行されます。 NET IMPRESSでのリードモード設定は、NET IMPRESSのインストラク ションマニュアル【 5-4-19 リードモード切替】をご参照ください。

① SUMリードベリファイ

マイコンからProgramを行った領域のSUM値を読み出し、プログラマが Program時に転送した書き込みデータのSUM値と比較します。

② FULLリードベリファイ

マイコンからProgramを行った領域のデータを読み出し、プログラマが Program時に書き込みデータと比較します。

# 3.書き込み制御プログラム(WCP)のインストール

# 3-1.概要

このコントロールモジュールでは、コマンド実行に先立って、書き込み制御プログラムをマイコン (ターゲットシステム上で動作する)へ転送し、その制御のもとでフラッシュメモリへのプログラミ ングを行います。

転送される書き込み制御プログラムは、コントロールモジュールのDOS領域内にxxx.BTP の拡張子をもつファイル名で配置します。

xxx.BTPは、1つのコントロールモジュール内にただ一つだけの配置が許されています。

2つ以上のxxx.BTPファイルを配置することや、xxx.BTPファイルを配置しないでの ご利用はできません。

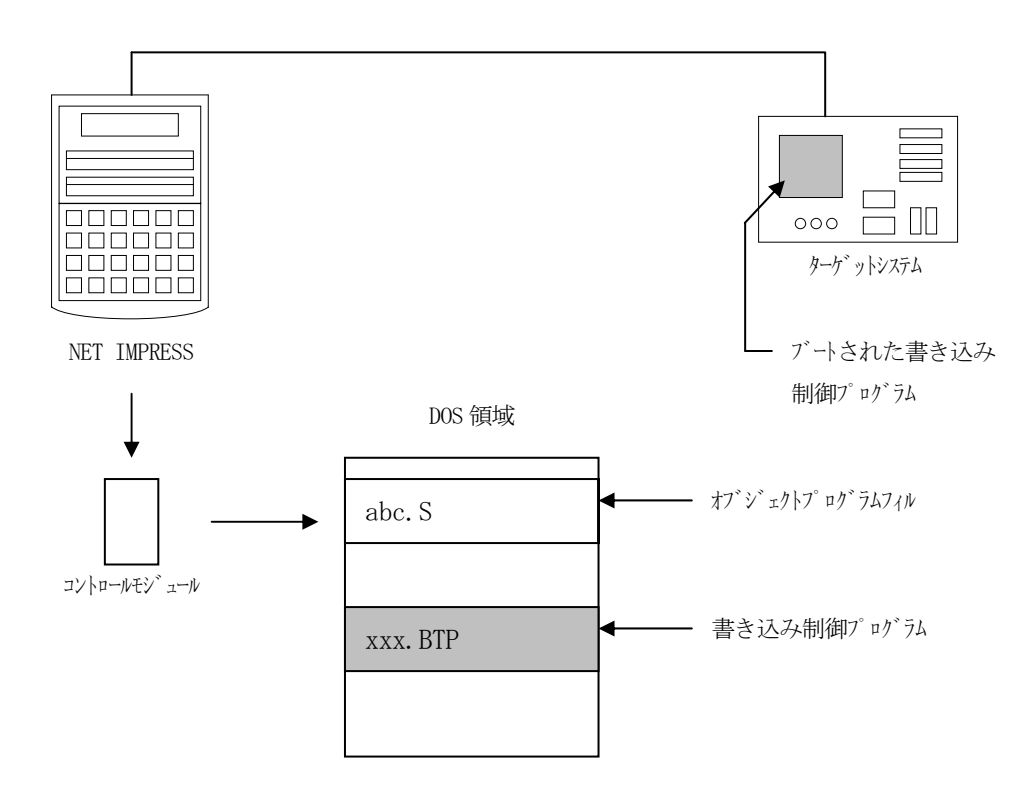

3-2. 書き込み制御プログラム (WCP) インストール

次の要領で本コントロールモジュールのDOS領域へのファイルセーブを行います。

① コンパクトフラッシュのドライブ(\*1)をもつパーソナルコンピュータに本コントロールモ ジュールを、実装します。 この時、コンパクトフラッシュ用ドライバが正しくインストールされていることを前提としま す。

② マイコンパック内から、書き込み制御プログラム(xxx.BTP)を FH820コントロールモジュールのDOS領域に配置します。

\*1:PCMCIAカードスロット

### 4.IDコードプロテクト機能

4-1.IDコードプロテクト機能の概要

 本コントロールモジュールには、マイコンへIDを送信する機能があります。NET IMPRES Sと通信を行うマイコンには、IDコードを受信・解読する機能が組み込まれています。IDコード をマイコンに送信することで不正なデータ書き込み、及び読み出しを防ぐことができます。

 また、IDコードはデバイスファンクション実行時に毎回、マイコン側に送信され、マイコンがI Dコードチェックを行います。

#### 4-2.IDコード処理フロー

 図4-2-1にNET IMPRESSフラッシュマイコンプログラマのIDコード処理フローを 示します。NET IMPRESSでは、次の2種類の方法でIDコードを入力する事ができます。

① xxx.KEYの拡張子を持つIDファイルを、コントロールモジュールのDOS領域に あらかじめ配置しておく方法。 IDファイルは、カレントファイル名(現在、NET IMPRESSバッファRAMに展開され ているファイル名)と同じである必要があります。(拡張子は"KEY")

② NET IMPRESSのキーボードから、IDコードを入力する方法。 コントロールモジュールのDOS領域に、マスターキーファイル(YMxxH820.AMK)を 配置して頂く事で、キーボード入力する際の、IDアドレスガイダンス機能がご利用頂けます。 (マスターキーファイルは、コントロールモジュールに付属されているフロッピーディスクの中に 入っています。また、マスターキーファイルはマイコン毎にあります)

 NET IMPRESS単体でご利用頂く場合は、①、②の双方のID入力方法がご利用頂けます。 PCからのリモートコントロールで、NET IMPRESSをご利用になる場合には、①のIDフ ァイルによる方法をご利用下さい。

 IDファイルは、別売りのセキュリティファイルゼネレータ(AZ481)を、ご利用頂くことで、 容易に作成できます。

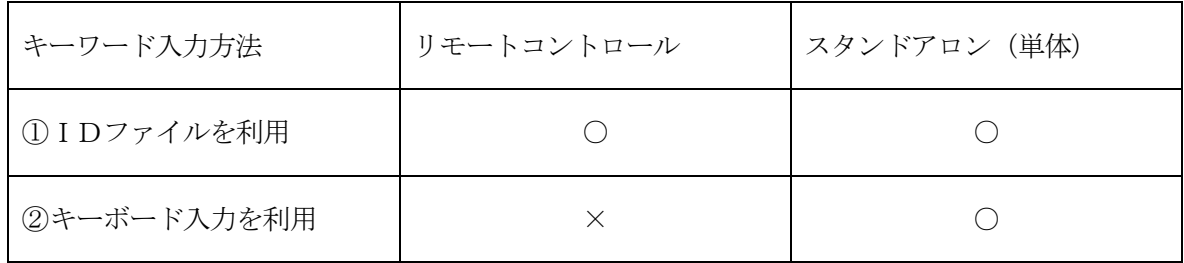

 マスターキーファイルは、弊社ホームページ上の当該マイコン用マイコンパックの中に登録されて います。マイコンパックをダウンロードしてご利用ください。

マスターキーファイルのファイル名は、次の構成になります。

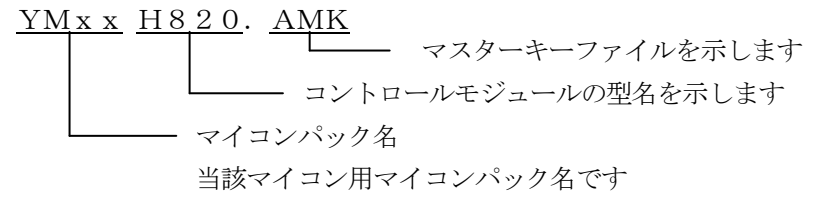

\*)複数のマスターキーファイルをコントロールモジュール内に配置する事もできます。

弊社ホームページより当該マイコンパックをダウンロードし、YMxxH820.AMKをコント ロールモジュールのDOS領域に配置して、ご利用ください。

 $\mathbb{R}^n$ 

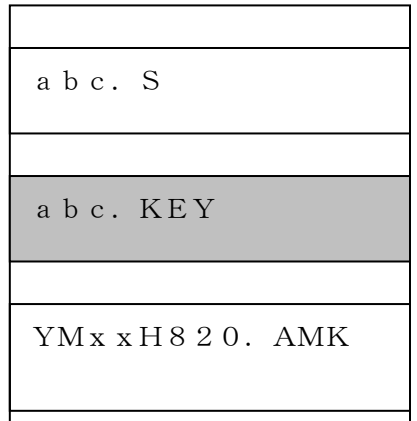

コントロールモジュール

コントロールモジュール内にカレント オブジェクトファイル(abc.S) のキーファイル(abc.KEY)が 存在する場合は、abc.KEY ファイルをIDファイルとして扱い、こ の中のファイルからIDコードを 送出します

コントロールモジュール

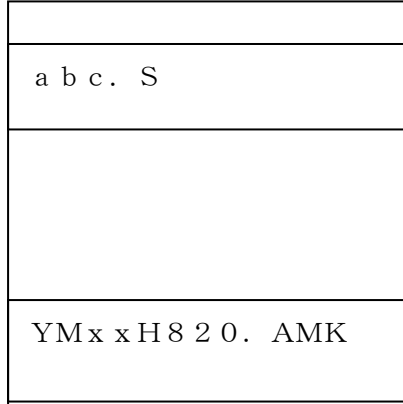

コントロールモジュール内にカレント オブジェクトファイル(abc.S) のキーファイル(abc.KEY)が 存在しない場合は、マスターキー ファイル(YMxxH820.AMK) よりキーボードより入力するID コードアドレスを、LCDにガイダンス 表示します

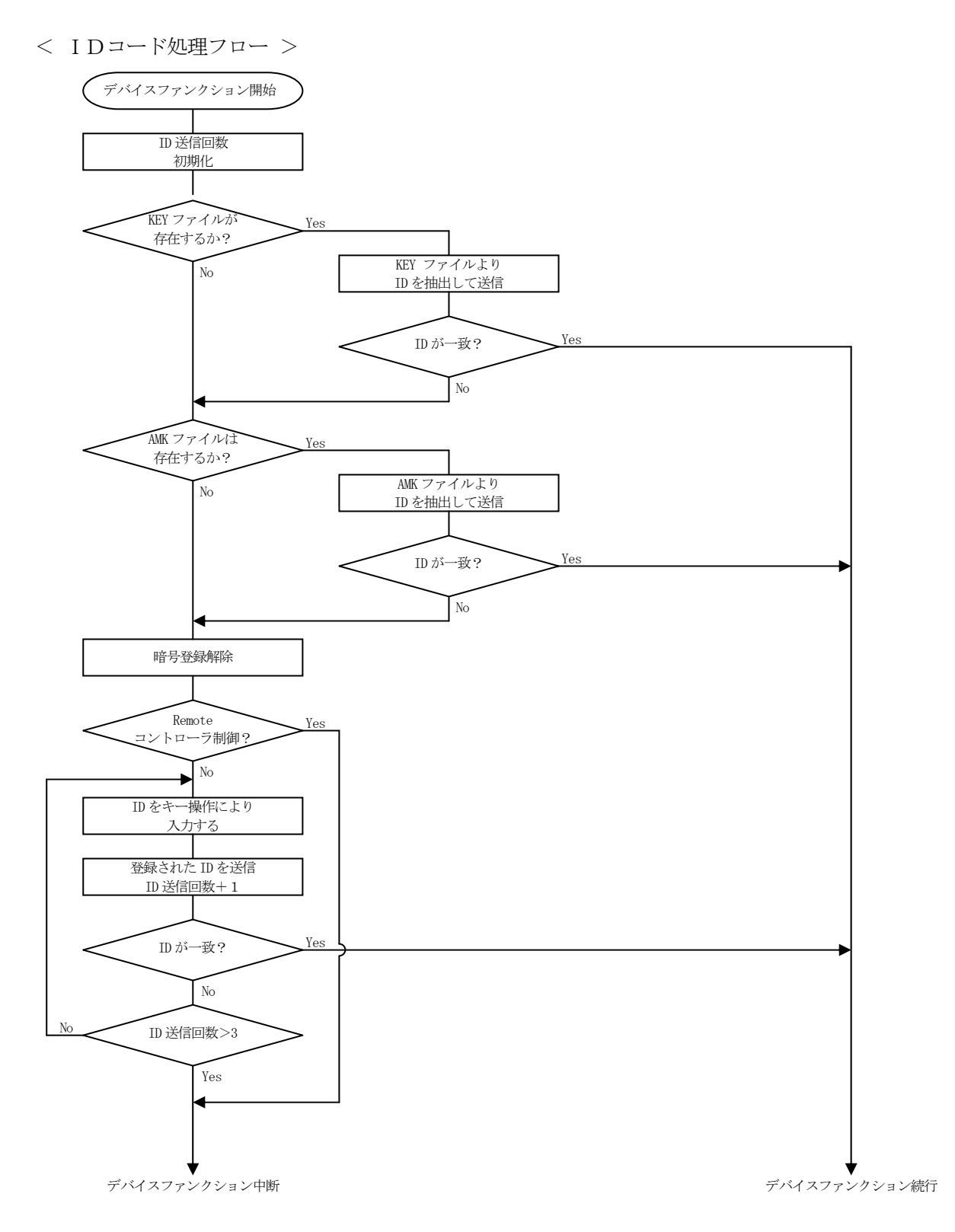

 $\boxtimes 4 - 2 - 1$ 

4-3. IDコードのキーボード入力方法 (スタンドアローン)

 IDコードをNET IMPRESSのキーボードより入力する際には、マスターキーファイル(Y MxxH820.AMK)をコントロールモジュールDOS領域に配置して、ご利用下さい。

 カレントオブジェクトファイルのIDファイルが、コントロールモジュールDOS領域にない場合 は、このマスターキーファイルの中のキーアドレス情報をもとに、入力すべきキーワードアドレスを LCD上に表示します。

< IDコード入力手順 >

 ①カレントオブジェクトファイルのIDファイルがない、又はマイコンの中のIDコードと一致 しない場合は、NET IMPRESSのLCD上に入力すべきIDコードのアドレスガイダンス 情報が表示されます。

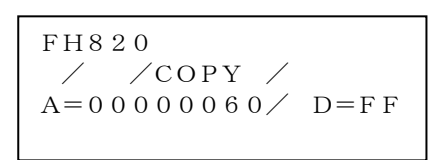

②データ(D=)の項にIDデータを入力し、NET IMPESSの | SET |キーを押します。 SETキー押下後、NET IMPRESSは、次のIDコードアドレスを表示します。 SET

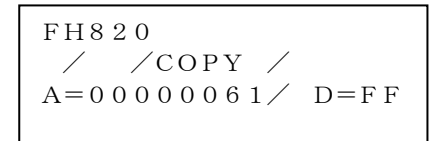

③同じように、所定のバイトのIDコードを入力します。

 全IDコードが入力されると、LCD上のIDコードアドレスがブランクとなります。 IDコードの入力を変更する必要がある場合は、 ▲ │ │ ★ │ キーで、IDコードの確認と 変更を行って下さい。 設定したIDコードの確認後、 <sup>SEI</sup> キーを押すと、ここでテンキーより入力したIDコー ドがカレントIDコードとしてNET IMPRESS内部に登録され、当該マイコンへID コードが出力されます。 カレントIDコードは、NET IMPRESSの電源オフになるか、新たなカレントID ▲ ▼ SET

コードが登録されるまで有効です。

 ④出力されたIDコードに対し、マイコン側で"不正"の応答を返してきた場合、NET IMPR ESSは、再度IDコードのキーボード入力シーケンスをはじめから開始されます。 複数回のIDコード送信に対して、不正(不一致)の応答が続くと、NET IMPRESSは、 デバイスファンクションの実行を中断します。(不一致が3回続くと、中断されます)

#### 4-4.IDファイル

 書き込むオブジェクトに対応したIDファイルを、DOS領域に配置されている場合には、NET IMPRESSのキーボードからのID入力が、必要なくなります。

 また、リモートコントローラ(AZ490)で、プログラミングを行う場合には、必ずIDファイ ルが必要となりますのでIDファイルを作成して、コントロールモジュールのDOS領域に配置して ください。IDファイルは、モトローラSフォーマットにより記述されており、アドレス部には、I D領域の先頭アドレスを記述し、データ部には、IDデータを記述します。

 IDファイルにつきましては、弊社が提供しております、キーファイルゼネレータ(AZ481) をご利用いただけます。IDファイルの作成例を示しますので、ご参考ください。

 < IDファイル作成例 > S30600000060FF9A S30600000061FF99 S30600000062FF98 S30600000063FF97 S30600000064FF96 S30600000065FF95 S30600000066FF94 S30600000067FF93 S70500000000FA

#### 4-5.IDプログラム処理

 本コントロールモジュールには、IDコードの誤書き込みを防ぐ為に、ターゲットフラッシュロム へのプログラムを行う際に、IDコードの書き込みを行うか、書き込みを行わないか(IDコードを "FF"で送出する)の選択を行うことができます。

 ただし、ID PROGRAM機能を使用する場合は、コントロールモジュールのDOS領域内に、 YIAファイル(\*.YIA)を配置する必要があります。配置されていなければ"YIA FIL E NOT FOUND"のエラーメッセージを出力し、デバイスファンクションを中断します。

 YIAファイルは、マイコン毎に異なって存在します。弊社ホームページ上の当該マイコン用のマ イコンパックの中に含まれていますので、ダウンロードしてご利用ください。

【 NET IMPRESSでの設定 】

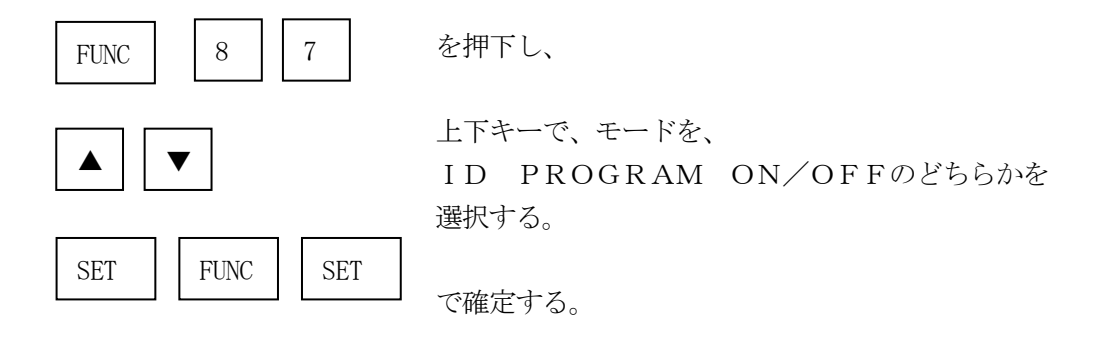

 \*)IDプログラムを"OFF"で使用する場合、書き込みオブジェクトのSUM値と書き込みの 時のSUM値とが異なりますのでご注意ください。

# 5.ターゲットシステムとの接続と専用コネクタ

### 5-1.信号一覧表

本コントロールモジュールをご利用頂いた場合のターゲットプローブコネクタ端の信号表を示します。

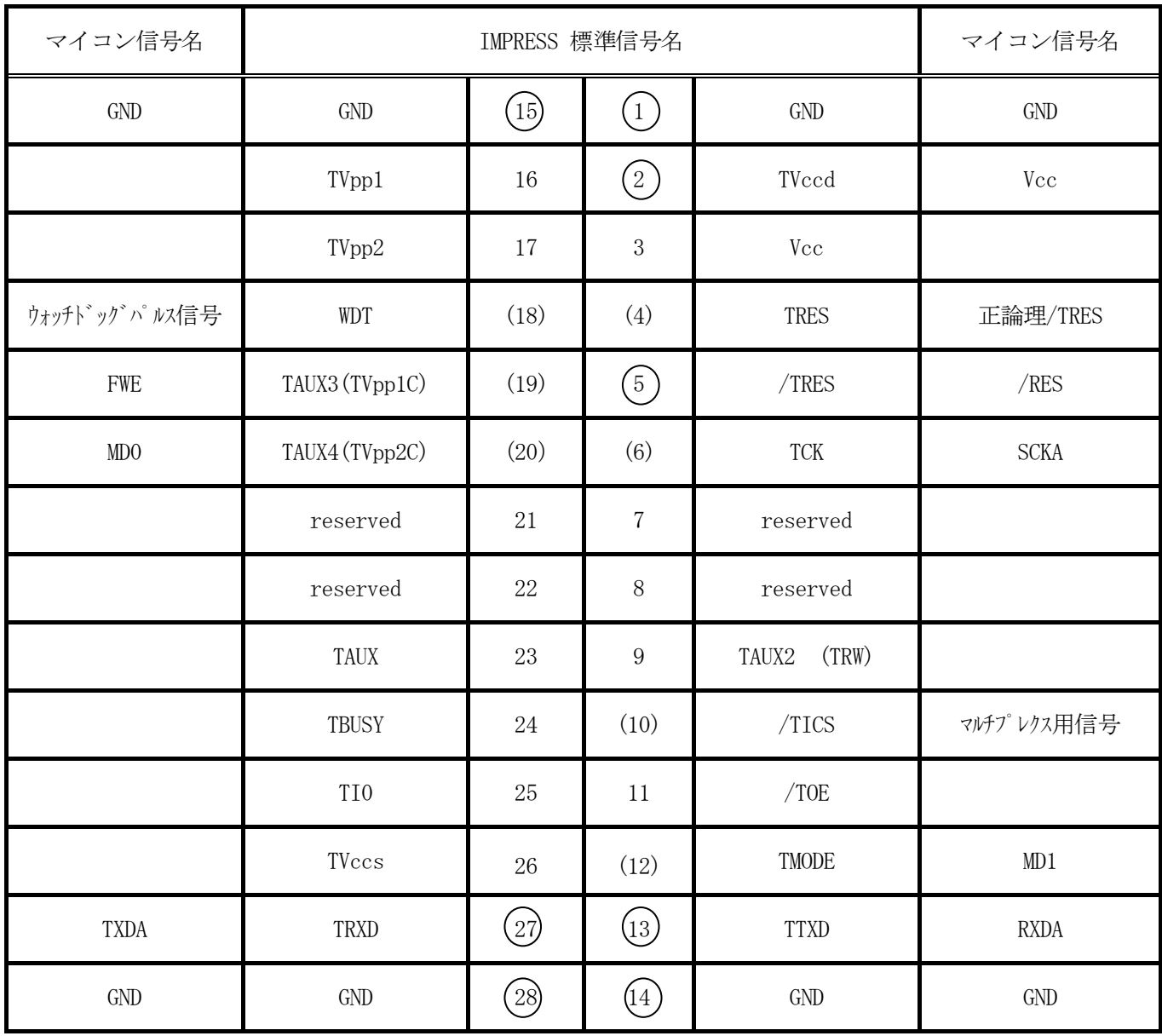

ターゲットプローブ信号表(FH820)

○は必ず接続して頂く信号です。

( )は、必要な時のみ接続してください。

注意: 〇も()も印のない信号線は絶対にターゲットシステムの回路には接続しないでください。

### 5-2.代表的な接続例

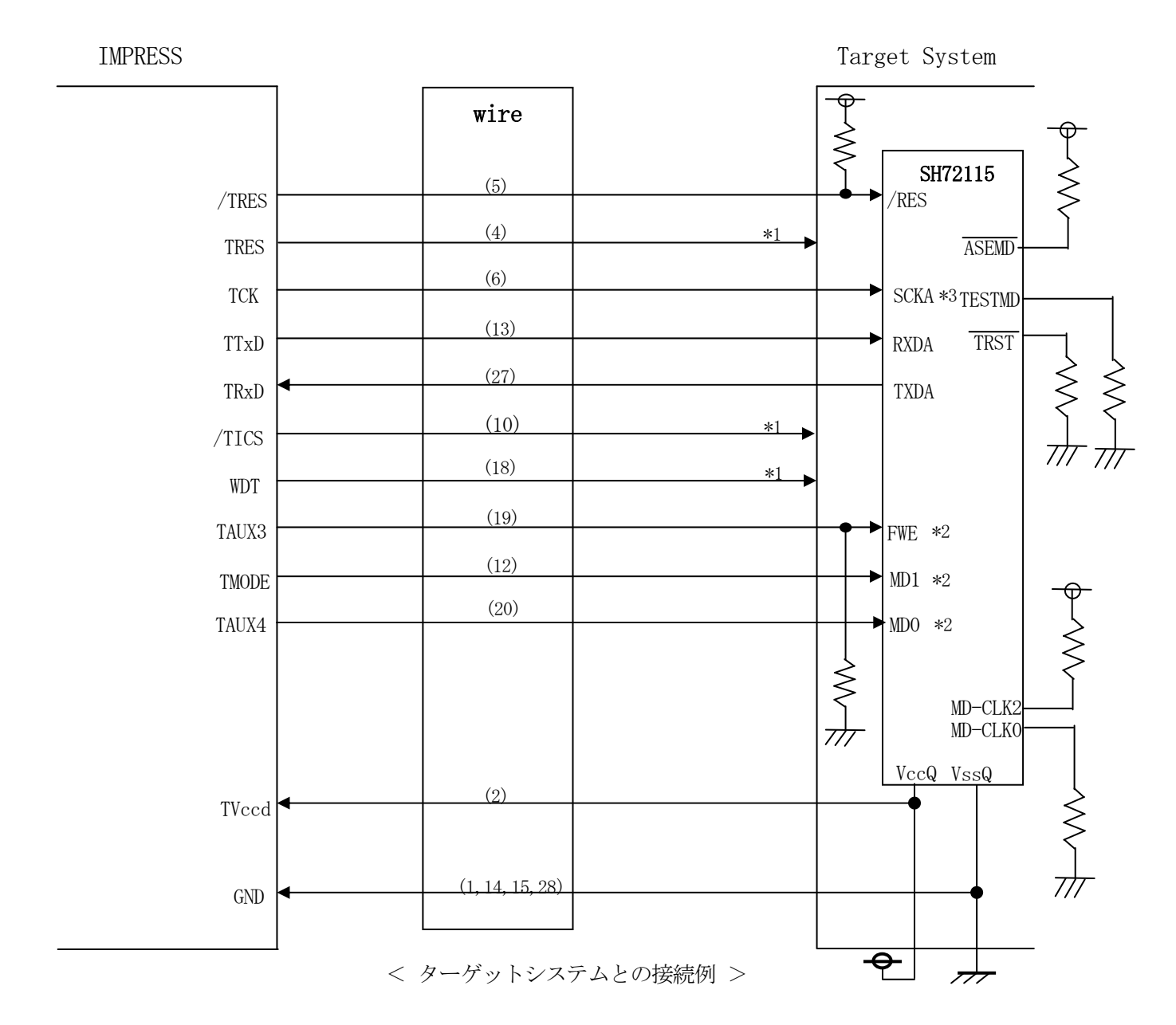

- \* 1 必要に応じてご使用ください。
- \* 2 ターゲットシステム上で所定の論理に設定される場合は接続の必要はございません。
	- ・モード設定方法

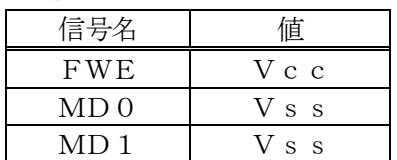

ライタとの接続する場合は使用する動作モードでプルアップorプルダウン抵抗を入れて ください。

\*3:UARTで使用する場合は接続の必要ありません。

①"書き込みモード"など一部の書き込み信号がユーザシステムとの共用端子に定義されている 場合には、それらの信号のマルチプレクス回路をユーザシステムに実装してください。/TICS 信号は、NET IMPRESSのデバイスファンクション実行時にだけアサートされる信号です。 この信号によって共用端子に実装される信号切替えを行います。

書き込み制御に使われるこれらの信号が、フラッシュマイコンから制御用専用信号線として定義 されるターゲットシステムでは、マルチプレクス回路は不要です。

マルチプレクス回路をユーザーターゲットシステムにいれていただくことにより、/TICSが ネゲートされている時(デバイスファンクションを実行していない時)にNET IMPRESS が接続されていない(コネクタを外した)状態と同一の条件をつくることができます。

②WDT信号端子には、WDT Period【 FUNC D5 】で設定されたクロック信号が NET IMPRESSより出力されます。

(/TICSアサート中のみ出力:オープンコレクタ出力)フラッシュメモリ書き込み中に、 所定のクロック信号が必要なユーザ回路へ接続しご利用ください。

③NET IMPRESSでは、標準プローブ中に/TRES信号を設けてあります。 /TRES信号は、ターゲットシステム内でワイヤードオアをとり、マイコンの/RESET端子 に接続して頂けるよう、オープンコレクタ出力の信号としています。 TRES信号は、ターゲットシステムが正論理のリセット信号を必要としている場合にご利用 いただけます。TRES信号は、トーテムポール出力の信号です。

#### 5-3.制御信号波形

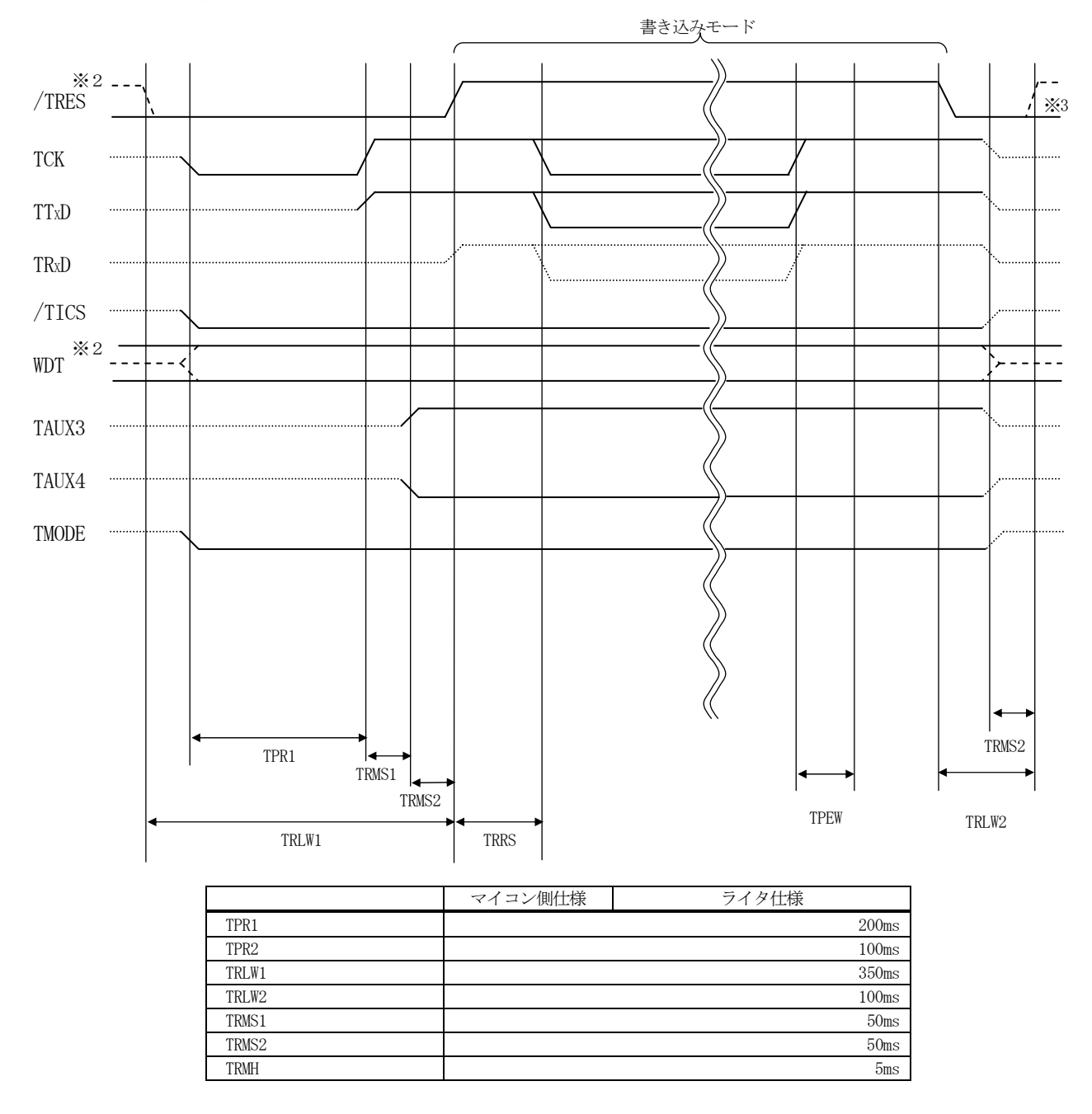

※1) " ---------------- " は、Hizを示します。

- ※2)/TRESとWDTはオープンコレクタ出力です。
- ※3) オプション機能
- ①フラッシュプログラマの電源投入後、ターゲットシステムの電源を入れてください。 この際フラッシュプログラマはリセット信号をアサート、WDT信号(出力)から周期的な パルスが出力されます。
- ②フラッシュプログラマはターゲットマイコンを書き込みモードに引き込むため、リセット信号を アサートします。
- ③プログラムコマンドの起動によって/TICSがアサートされ、フラッシュプログラム用の通信 チャネルがターゲットシステム上でフラッシュプログラマ側に接続されます。 (フラッシュプログラム用の通信チャネル及び、関連信号が他のユーザ回路から独立して常時 フラッシュプログラマに専有されるシステムでは、本信号による信号切替えは必要ありません)
- ④プログラミングモードが起動され、規定の通信回線を使ってNET IMPRESSとの通信を 始めます。通信は、あらかじめ設定されている、通信条件で通信を行います。

⑤また、/TICSもネゲートします

(/TICSアサート後も、WDT信号(出力)から周期的なパルスが出力されつづけます)

 $5-4.7$ ローブ

弊社では、標準プローブとしてAZ410、AZ411、AZ412、AZ413の4つを用意し ております。各プローブのご用命は、弊社又は代理店へお問い合わせ下さい。

各プローブの仕様は、NET IMPRESSインストラクションマニュアル【 8-6. ターゲッ トインターフェイス 】または、弊社ホームページをご参照ください。

 $<$  AZ411/AZ413 >

NET IMPRESSの入出力線の多くには、GND線との間に1MΩのプルダウン抵抗が付加さ れています。また、ターゲットシステム上で使用するNET IMPRESSからの制御線は、NET IMPRESS用のコネクタを外した際にターゲットシステムに対して障害とならないようにネゲー ト状態にしておくことが必要です。

これらの信号に対しユーザシステム上でユーザ電源及びGND信号に対し、10KΩ程度の抵抗に よりプルアップまたはプルダウンしておくことを推奨しています。

フラッシュライタからの制御信号線に対し、プルアップ抵抗(約10KΩ)をユーザシステム内で 付加できない場合には、AZ411/AZ413をご利用下さい。

AZ411/AZ413は、フラッシュライタからの制御出力線に対し、プルアップル/プルダウ ン抵抗を任意に付加できるプローブです。

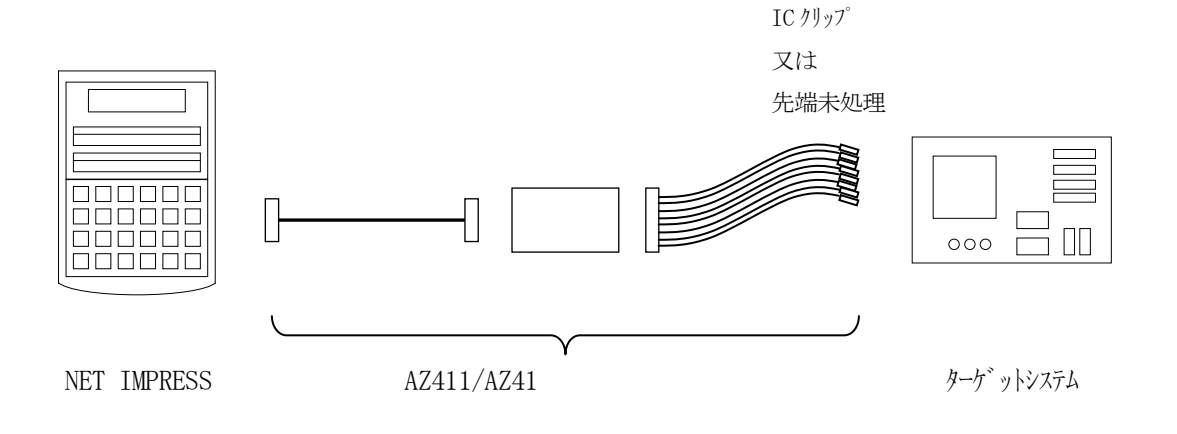

### $<$  AZ411/AZ413 >

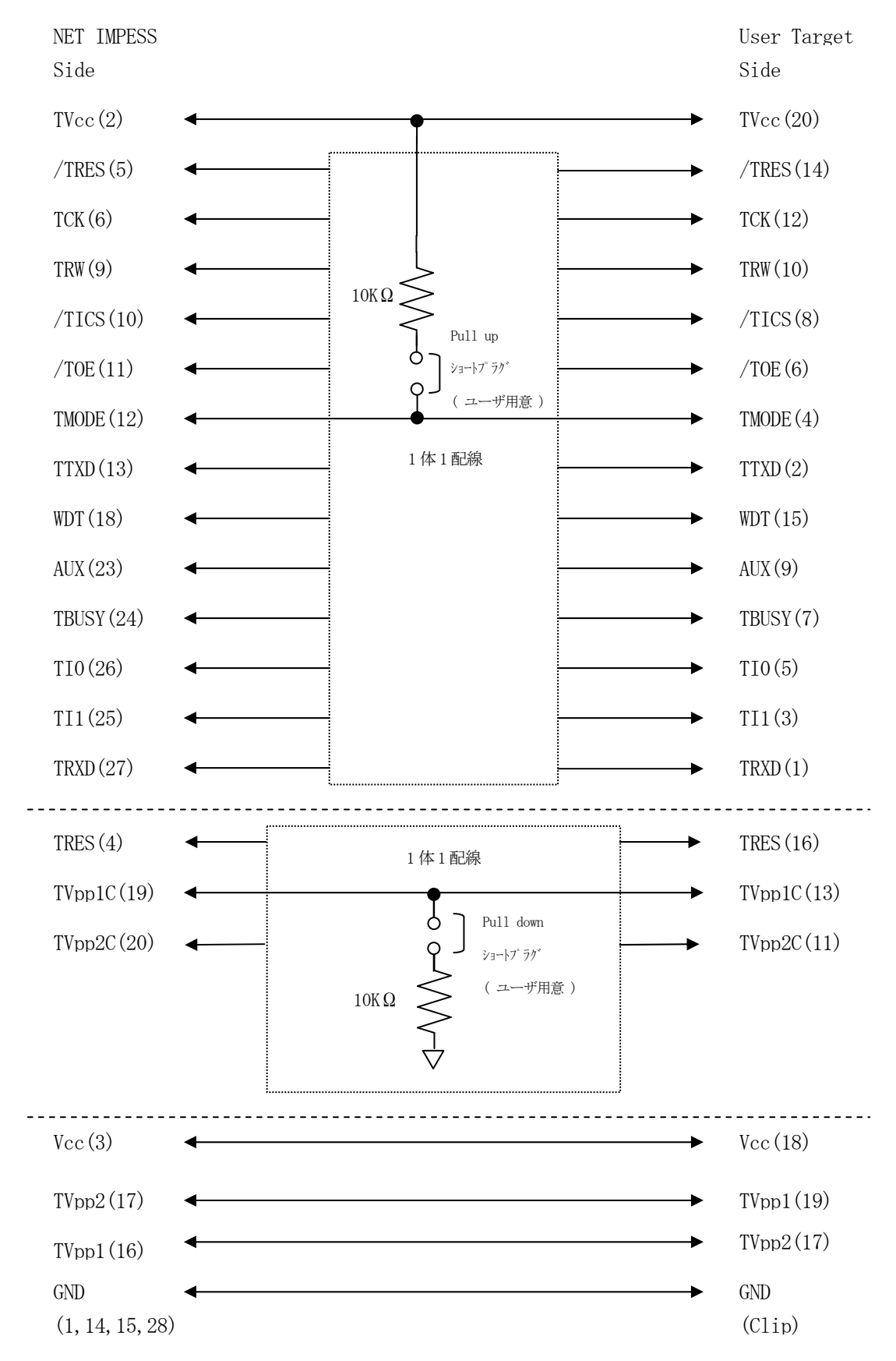

### 6.仮想代表マイコン以外への適用

- パラメータテーブルの変更方法 -

6-1.パラメータ変更(NET IMPRESSのキーボードを使って)

NET IMPRESSインストラクションマニュアル【 5-4. パラメータ設定】に示すファン クションコマンドで規定されるパラメータ(ファンクションD1~DF)については、NET IMP RESSのキーボード上で変更できます。

ターゲットシステムとの通信インタフェイスやご利用になるターゲットシステムの電源電圧などが この範囲に入ります。

### < ご注意 >

マイコン内に内蔵されるフラッシュメモリブロック構成など、設定事項が多岐にわたる対象マイコ ン自体の変更は、NET IMPRESSのキーボードからは行えません。

(別売のリモートコントローラ:AZ490をご利用ください。)

また、実在マイコンのパラメータリストは、弊社より供給されております。

詳細は弊社又は代理店にお問い合わせください。

6-2.対象マイコンの変更(別売のリモートコントーローラを使って)

弊社では、PCからNET IMPRESSをリモート制御するためのリモートコントローラ(AZ 490)を別売りしております。このリモートコントローラでは、NET IMPRESSのリモート コントロール機能のほかに、パラメータテーブルの設定、確認ができます。

リモートコントローラでは、パラメータテーブルを個々に設定する事ができ、変更可能なパラメー タ設定対象は、以下のパラメータが含まれます。

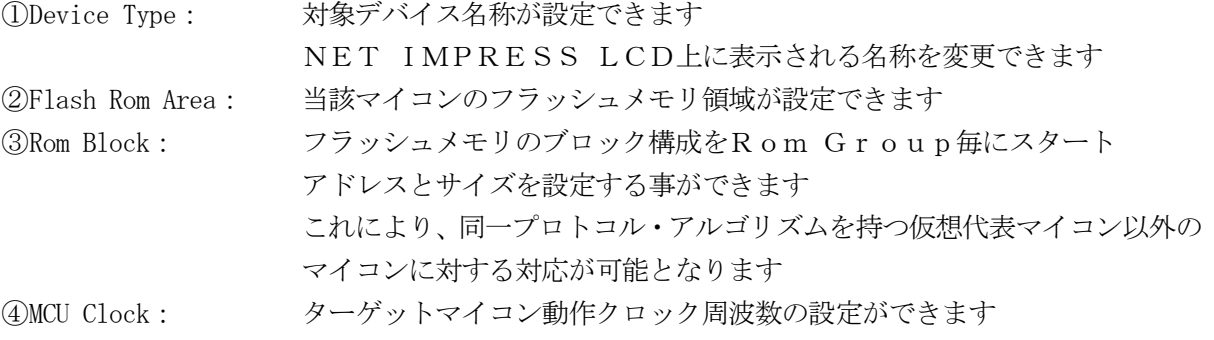

⑤ 通信インタフェイス:ターゲットシステムとの通信インタフェイスの設定ができます

⑥ その他: その他のマイコンの固有設定情報を変更する事ができます

6-3.リモートコントローラによるパラメータの変更方法

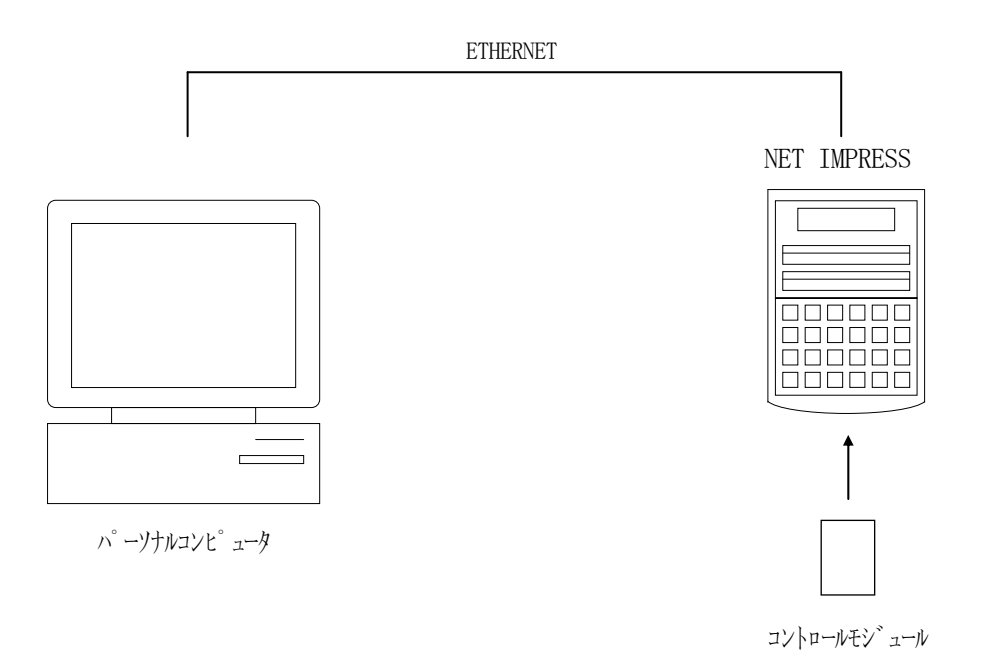

パーソナルコンピュータ(IBM-PC)とNET IMPRESSをETHERNETケーブル(1 OBASE-T)で接続します。

NET IMPRESSには、ターゲットマイコン用のコントロールモジュールを実装しておきます。 パーソナルコンピュータ(Windows環境)上で、リモートコントローラを動作させることで、 NET IMPRESSに実装されたコントロールモジュールのパラメータテーブルを変更/確認す ることができます。

リモートコントローラ (AZ490) では、パラメータの一括ロード/セーブが行えます。

一括してセーブすることができますので、同系列の各種デリバディブマイコンへのパラメータテー ブル変更を容易に行うことができます。

また、この機能を使い、弊社ホームページよりダウンロードしたマイコンパックをコントロールモ ジュールにロードすることを容易に行うことができます。

# 7.定義体交換機能

#### 7-1.定義体交換機能概要

コンパクトモジュールの機能として異系列の書き込み仕様をもつマイコンに対しても、コントロー ルモジュールの交換なしに、リモートコントローラ(AZ490)の定義体のダウンロード機能を 使用して、スピーディな段取りがえを行うことができます。

この定義体交換機能は、コンパクトモジュールに定義体ライセンスを付加することにより、他の書き 込み仕様をもつマイコンに対応するコンパクトモジュールに交換することができます。

定義体ライセンスは、弊社で販売しております。ご不明な点がございましたら、弊社又は、代理店 にお問い合わせください。

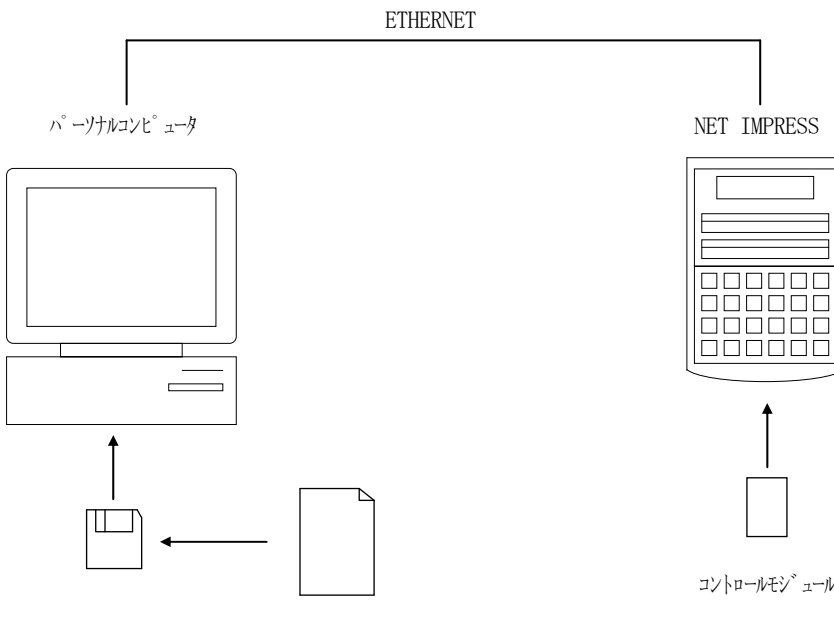

定義体ファイル(XXX.CM)

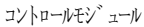

### 7-2.定義体交換方法

定義体ライセンスが付加された、コンパクトモジュールをNET IMPRESSに実装された状態 にして、リモートコントローラ(AZ490)の定義体ダウンロード機能(File Transfe r画面の、Control Module Load to HD機能)により、コントロールモジュー ルの定義体交換を行います。(NET IMPRESS単体では、この機能はご利用できません)

定義体ライセンスをご購入時に、弊社より提供されたフロッピーディスクの中にある定義体ファイ ル(xxx.CM)をこの機能により、コンパクトモジュールにダウンロードすることとなります。

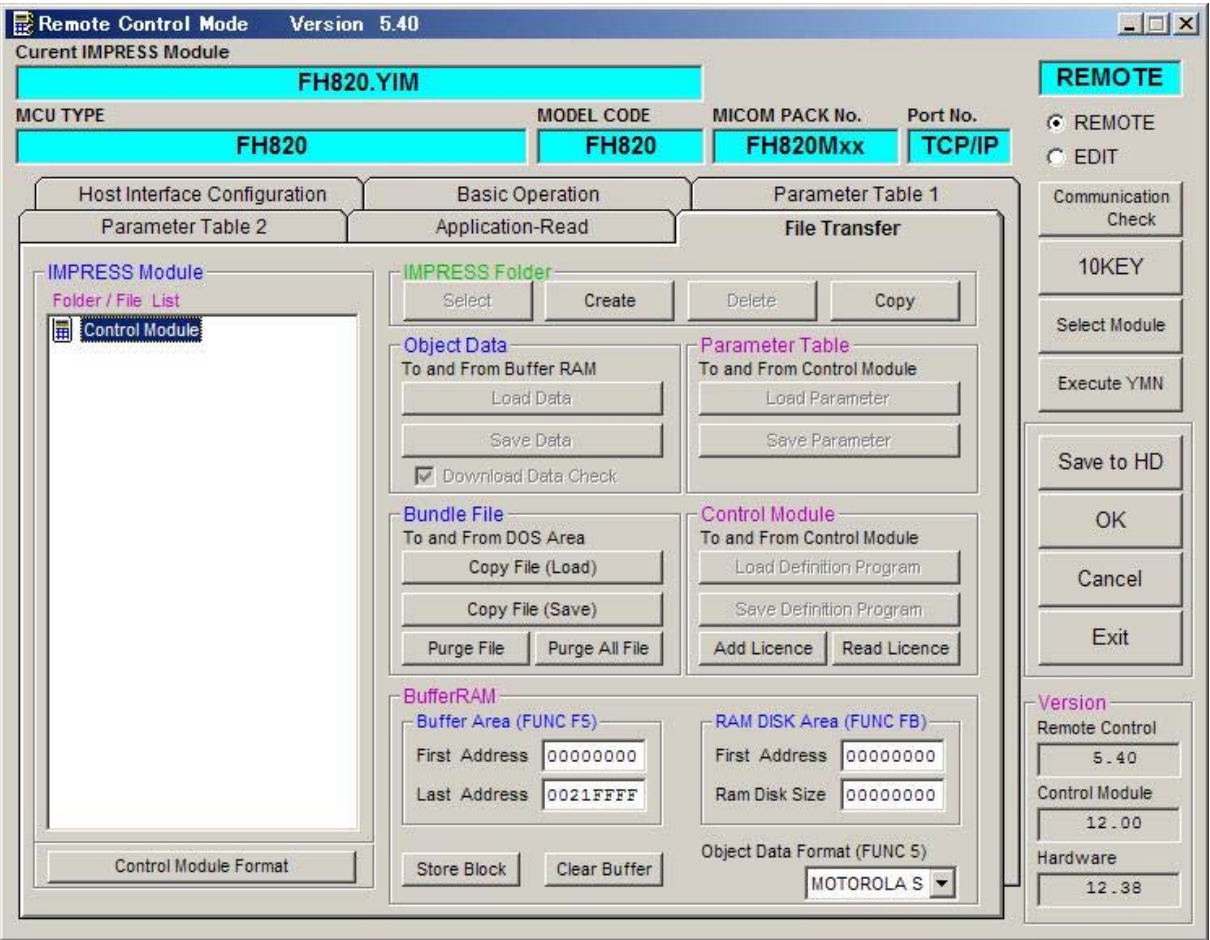

### 8.プログラム対象について

#### $8-1.$  概要

本コントロールモジュールはターゲットマイコンのユーザーメモリ領域/ユーザーブートメモリ領 域/EEPROM領域の3種類のプログラムに対応しています。これらのプログラム対象の選択はパ ラメータファイルを変更して行います。

詳細はマイコンパックのインストラクションマニュアルをご参照ください。

8-2.ユーザーブートメモリ

ユーザーブートメモリのプログラムデータはコントロールモジュールのDOS領域にある、拡張子 ".BOT"のファイルから参照します。ユーザーブートメモリ書き込みを指定したパラメータ使用す る場合必ず配置して下さい。尚このファイルはDOS領域に1つのみ配置が可能です。

データフォーマットはインテルHEX、モトローラS、バイナリの3種をサポートしています。 いずれのファイル形式でも拡張子は".BOT"として下さい。

※ ユーザーメモリ領域の書き込みは標準の操作で行います。

8-3.パラメータファイル

#### プログラム対象によって4種類のパラメータファイルが用意されています

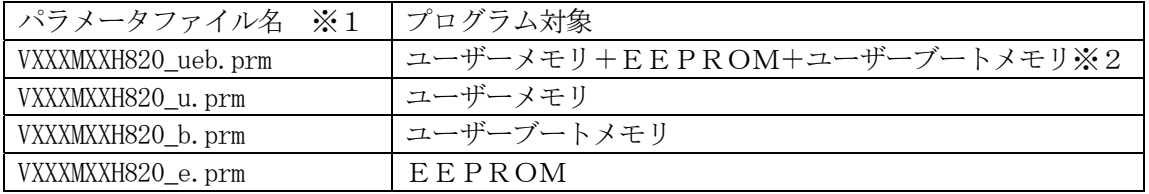

- ※1 パラメータファイル名は拡張子".Prm"の手前の"ueb","u","b","e"によって分けられていま す。
- ※ 2 バッファメモリの容量はユーザーメモリのサイズ+EEPROM+ユーザーブートメモリのサ イズが必要です。

8-4.注意

書き込みが行われるとユーザーメモリ、EEPROM、ユーザーブートメモリの全てが一度消去さ れます。全ての領域を書き込みたい場合は必ずプログラム対象が「ユーザーメモリ+EEPROM+ ユーザーブートメモリ」のパラメータを指定して下さい。

# 9.ご利用上の注意

- ① 本コントロールモジュールは、弊社フラッシュマイコンプログラマ専用のコントロールモジュール です。弊社、フラッシュマイコンプログラマ以外ではご使用にならないでください。
- ② 本コントロールモジュールは指定されたフラッシュマイコン専用のものです。
- 他のマイコンへの書き込みには、書き込みを行うマイコン専用のコントロールモジュールをご利用 ください。マイコンとコントロールモジュールとの対応を誤って使用すると、ターゲットシステム を破壊する恐れがあります。
- ③ NET IMPRESSは、ターゲットシステムとのインタフェイスIC(NET IMPRESS 内部IC)電源用に数mAの電流をTVccd端子より消費いたします。
- ④ コントロールモジュール(コンパクトフラッシュカード)は、絶対にイニシャライズ(フォーマッ ティング)しないでください。イニシャライズされますと、コントロールモジュール内の定義体(コ ントロールプログラム)も消去されてしまいます。
- ⑤ デバイスファンクション又は、ファンクション実行中には、コントロールモジュールの脱着は、行 わないでください。 コントロールモジュールアクセス中に、脱着してしまいますとコントロールモジュールを破壊する 恐れがあります。
- ⑥ フラッシュマイコンプログラマは、コントロールモジュールを実装した状態で動作します。